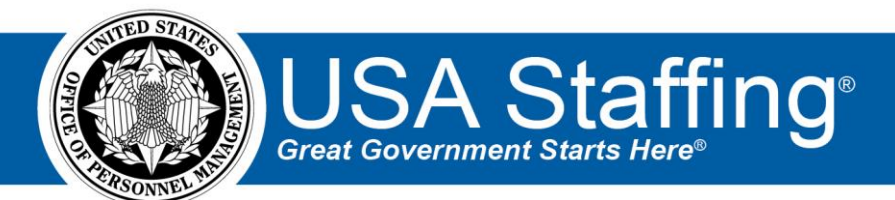

# **USA Staffing Production Release Notes**

## **Release 14.7**

**September 23, 2022**

OFFICIAL USE NOTICE: This material is intended exclusively for use by USA Staffing Customers and is not to be distributed without approval from the USA Staffing Program Office. This communication may contain information that is proprietary, privileged or confidential or otherwise legally exempt from disclosure. If you have received this document in error, please notify the USA Staffing Program Office immediately and delete all copies of the presentation.

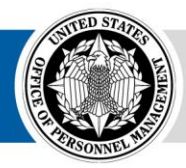

## <span id="page-1-0"></span>**Completed System Functionality**

The USA Staffing Release Notes provide an overview of the most recent functionality deployed to the USA Staffing Stage and Production environments. The ● icon designates the completion of a feature previously defined in the Feature Backlog & Glossary. To learn more about upcoming features and the release schedule for the USA Staffing Stage and Production environments, please visit the USA Staffing Resource Center.

## **Contents**

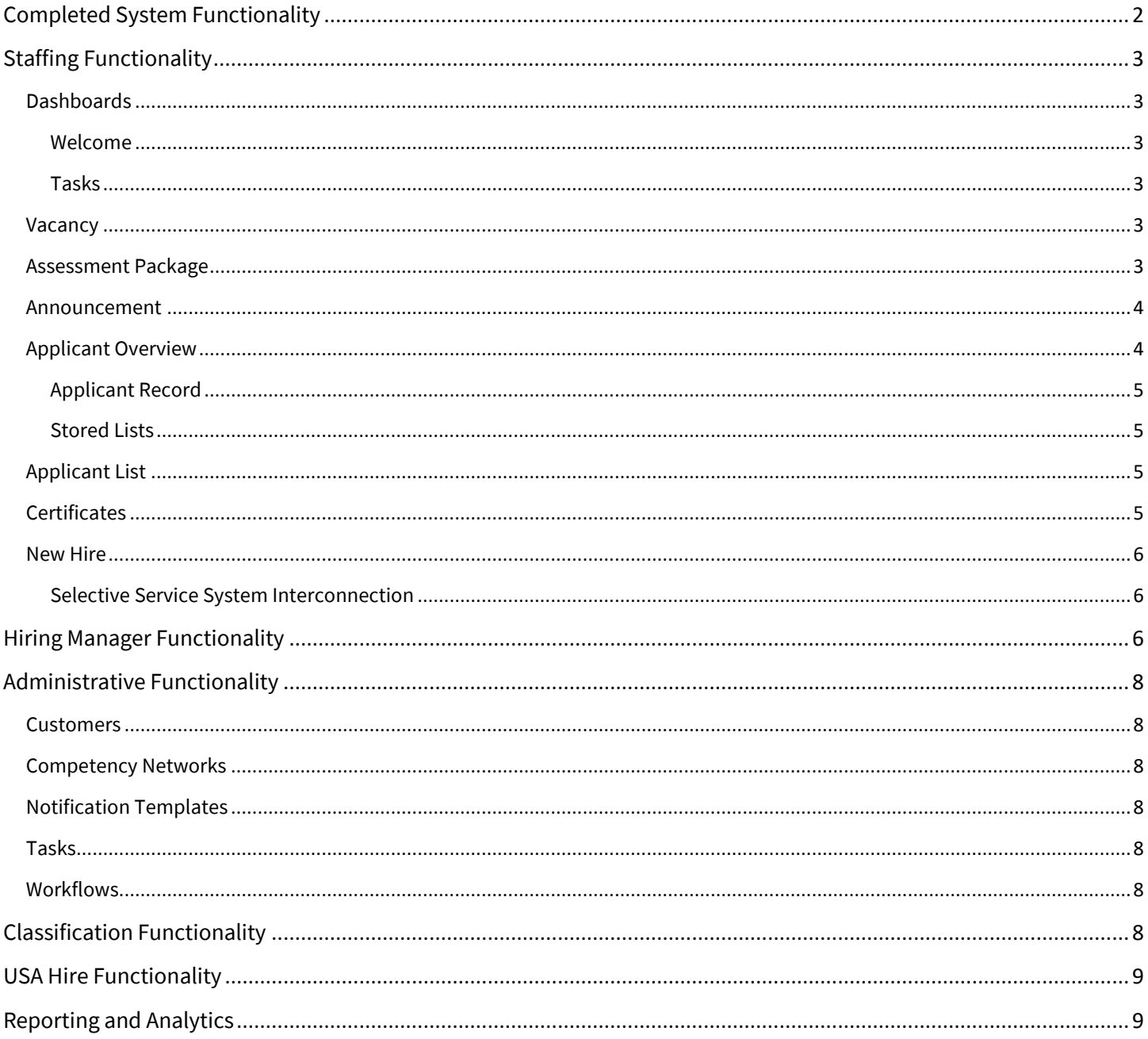

#### <span id="page-2-0"></span>**Staffing Functionality**

#### <span id="page-2-1"></span>**Dashboards**

<span id="page-2-2"></span>Welcome

• Updated the name of the *Reached Application Limit* alert to *Application Count Reached* in the *Recent Alerts* tile to match the related field and alert name. [https://help.usastaffing.gov/USAS/index.php?title=Viewing\\_user\\_alerts](https://help.usastaffing.gov/USAS/index.php?title=Viewing_user_alerts) [https://help.usastaffing.gov/ResourceCenter/images/a/a5/USA\\_Staffing\\_Alert\\_Inventory\\_-\\_April\\_2022.pdf](https://help.usastaffing.gov/ResourceCenter/images/a/a5/USA_Staffing_Alert_Inventory_-_April_2022.pdf)

#### <span id="page-2-3"></span>Tasks

- Modified the tooltip to display the following information when hovering over a *Request Number* on the Tasks dashboard:
	- o Staffing:
		- Pay Plan-Series-Grade
		- *Customer* (internal customer name)
	- o Onboarding:
		- Pay Plan-Series-Grade
		- *Customer* (internal customer name)
		- Certificate Number (if the new hire is associated with a certificate) <https://help.usastaffing.gov/USAS/index.php?title=Tasks>

#### <span id="page-2-4"></span>**Vacancy**

• Added the ability to expand or collapse all the eligibility definitions on the Vacancy Eligibilities page at once for improved usability.

[https://help.usastaffing.gov/USAS/index.php?title=Vacancy\\_-\\_Eligibilities](https://help.usastaffing.gov/USAS/index.php?title=Vacancy_-_Eligibilities)

#### <span id="page-2-5"></span>**Assessment Package**

- **O** Created the ability to structure an assessment package or assessment package template to include multiple hurdles. This feature allows applicants to complete multiple assessments in a progressive hurdle approach based on agency business necessity. Only applicants meeting the established scoring criteria on the assessment(s) in one hurdle are eligible to proceed to the assessment(s) in the next hurdle.
	- Assessment Plan: The [>>] button at the top left of the Assessment Plan page expands the Hurdles section, where the user can create each of the additional hurdles needed, up to a maximum total of five hurdles. Hurdle 1 can contain any kind of assessments (Questionnaire, USA Hire, and/or Manual). Hurdles 2-5 can only contain Manual assessments at this time. [https://help.usastaffing.gov/USAS/index.php?title=Assessment\\_Plan](https://help.usastaffing.gov/USAS/index.php?title=Assessment_Plan)
	- $\circ$  Hurdle Criteria: The Hurdle Criteria page will appear if more than one hurdle is present in the Assessment Plan. Users can set the cutpoint values that will be used to determine which applicants move forward based on the results they received on the assessments contained within the previous hurdle. The *Hurdle Score Cutpoint* values can be set for each rating combination on the 70-100 scale with up to 2 decimal points. Applicants who meet the *Hurdle Score Cutpoint* will be able to proceed to the next hurdle, while those who are qualified but didn't score high enough to meet the *Hurdle Score* Cutpoint will be automatically assigned the NF notification message code:
		- NF You are tentatively eligible for this series/grade combination. However, based on the results of the assessment(s) completed so far and the needs of the hiring agency, you are not being moved to the next phase of the hiring process at this time.

For each hurdle that has assessments used for rating applicants, the Used for Final Rating checkbox can be enabled so that the applicants' scores will be factored into their final score. If more than one

hurdle is used for final rating, then proportional weights can be assigned to each one (default is to have equal weights).

[https://help.usastaffing.gov/USAS/index.php?title=Assessment\\_Package\\_Hurdle\\_Criteria](https://help.usastaffing.gov/USAS/index.php?title=Assessment_Package_Hurdle_Criteria)

- o Hurdle Settings: When more than one hurdle is present in the Assessment Plan, the Settings page will display a Hurdle Settings section. By default, the Hurdle Settings will have the Apply veterans' preference to hurdles option selected, as well as the two settings enabled for:
	- Add veterans' preference points to determine if the hurdle cutpoint is met This setting is automatically enabled and cannot be disabled if you're applying veterans' preference to hurdles.
	- "Float" eligible CP/CPS veterans to the next hurdle regardless of their score This setting can be set by rating combination since CP/CPS veterans do not "float" for professional and scientific positions at the GS-9 or higher (like category rating procedures).

If the announcement will not be recruited through Delegated Examining (e.g., merit promotion, direct hire, etc.), the option for *Do not apply veterans' preference to hurdles* may be selected. Doing so will also automatically turn off the two other settings for adding veterans' preference points or floating CP/CPS veterans.

[https://help.usastaffing.gov/USAS/index.php?title=Assessment\\_Package\\_Settings](https://help.usastaffing.gov/USAS/index.php?title=Assessment_Package_Settings)

Applicants missing ratings for a *Manual* assessment that is used for *Screen-out* only will be placed in PA status to help users differentiate between those who have/haven't yet received a minimum qualifications rating for that assessment.

#### <span id="page-3-0"></span>**Announcement**

- Added a telework eligible description text field when Telework Eligible is enabled in the Vacancy Position Information page. Users can enter additional clarification text (up to 500 characters) in this field, which will display in the Announcement Overview section on USAJOBS. If no text is entered, the USAJOBS default "Yes – as determined by the agency policy." will display. [https://help.usastaffing.gov/USAS/index.php?title=Announcement\\_Text](https://help.usastaffing.gov/USAS/index.php?title=Announcement_Text)
- Updated the *Exclusive posting* hiring path to *Custom announcement* in alignment with USAJOBS new terminology. [https://help.usastaffing.gov/USAS/index.php?title=Announcement\\_Information](https://help.usastaffing.gov/USAS/index.php?title=Announcement_Information)

#### <span id="page-3-1"></span>**Applicant Overview**

- Added the USAJOBS Job Title, Pay Plan-Series-Grade, and Announcement Type to the header on the Applicant Overview tab for easy reference from any of the Applicant Overview pages. [https://help.usastaffing.gov/USAS/index.php?title=Applicant\\_Overview](https://help.usastaffing.gov/USAS/index.php?title=Applicant_Overview)
- When using multiple assessment hurdles, applicants will have a *Hurdle Status* for each hurdle. The hurdle status will be assigned by rating combination since an applicant could potentially move forward to the next hurdle at one grade level but not another. The *Hurdle Status* is visible in the applicant Rating Details, which can be opened from an applicant record or an applicant list. The hurdle status options are:
	- $\circ$  Active Indicates one or more of the assessments within that hurdle are in progress. This status will be automatically applied for the first hurdle or when the previous hurdle's criteria is met for the applicant to proceed to the current hurdle.
	- o Pending Indicates the hurdle is not active because the applicant is still completing the assessments in a previous hurdle.
	- $\circ$  Inactive Indicates the hurdle is not active because the applicant didn't meet the hurdle criteria to move forward in a previous hurdle.

 $\circ$  *Complete* – Indicates all the assessments contained within that hurdle have been completed, i.e., the applicant has received a minimum qualifications code and assessment-level score (if applicable) for each assessment.

[https://help.usastaffing.gov/USAS/index.php?title=Rating\\_Details](https://help.usastaffing.gov/USAS/index.php?title=Rating_Details)

#### <span id="page-4-0"></span>Applicant Record

The following NOR message codes have been added:

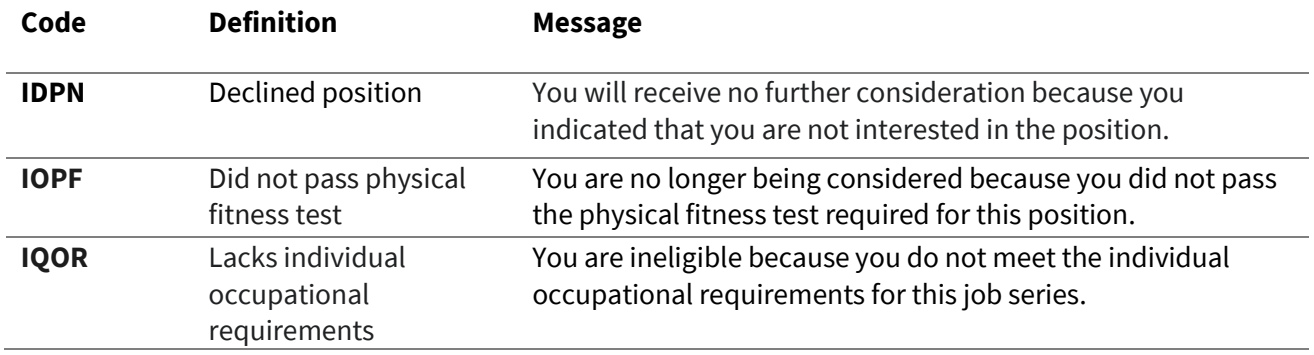

• The following NOR message code has been modified:

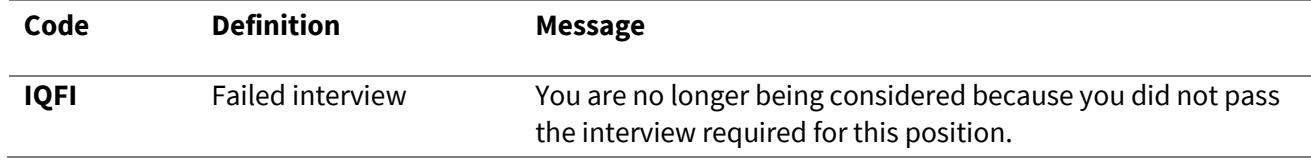

[https://help.usastaffing.gov/USAS/index.php?title=Notice\\_of\\_Results\\_\(NOR\)\\_Message\\_Codes](https://help.usastaffing.gov/USAS/index.php?title=Notice_of_Results_(NOR)_Message_Codes)

#### <span id="page-4-1"></span>Stored Lists

Stored lists will display in descending order by the date it was *Created* so that the most recent stored list appears first. [https://help.usastaffing.gov/USAS/index.php?title=Stored\\_Lists](https://help.usastaffing.gov/USAS/index.php?title=Stored_Lists)

#### <span id="page-4-2"></span>**Applicant List**

- Updated the confirmation message when the *Remove All Overrides* button is selected. Upon override confirmation, the system will display which applicants were updated and which were not impacted. [https://help.usastaffing.gov/USAS/index.php?title=Removing\\_overrides\\_for\\_applicants\\_on\\_an\\_applicant\\_list](https://help.usastaffing.gov/USAS/index.php?title=Removing_overrides_for_applicants_on_an_applicant_list)
- When using multiple assessment hurdles, a new *Hurdle Filter* option is available under the Advanced Filters section. This filter allows applicant lists to be filtered by *Hurdle Status, Hurdle Score* (excludes veterans' preference points), or *Hurdle Augmented Score* (includes veterans' preference points). [https://help.usastaffing.gov/USAS/index.php?title=Identifying\\_advanced\\_filter\\_criteria](https://help.usastaffing.gov/USAS/index.php?title=Identifying_advanced_filter_criteria)

#### <span id="page-4-3"></span>**Certificates**

- Added the USAJOBS Job Title, Pay Plan-Series-Grade, and Announcement Type to the header on the Certificates tab for easy reference from any of the Applicant Overview pages. [https://help.usastaffing.gov/USAS/index.php?title=Certificate\\_Overview](https://help.usastaffing.gov/USAS/index.php?title=Certificate_Overview)
- Added the ability to edit the *Applicant List Name* after it is issued as a certificate. Also, when a certificate is issued the system will default the *Applicant List Name* to "Certificate" rather than "Stored List". [https://help.usastaffing.gov/USAS/index.php?title=Certificate\\_Information](https://help.usastaffing.gov/USAS/index.php?title=Certificate_Information)

Updated the Customerlist in Audit Application modal to display customers associated with the vacancy in the Position Information page along with customers assigned to available Request Number(s). [https://help.usastaffing.gov/USAS/index.php?title=Auditing\\_an\\_applicant\\_record](https://help.usastaffing.gov/USAS/index.php?title=Auditing_an_applicant_record)

#### <span id="page-5-0"></span>**New Hire**

• Added the Task Result information to the tooltip when hovering over the Task Status on the Human Resources owned list of tasks in the Manage Tasks page within a new hire record. **Note:** If the task is pending update, No Result Entered will display. If the task has not been linked to a Task Results Set, No Result Set Associated will display.

[https://help.usastaffing.gov/USAS/index.php?title=Manage\\_Tasks](https://help.usastaffing.gov/USAS/index.php?title=Manage_Tasks)

- Documents added from the Position Description, Vacancy, or Request to a New Hire record through the Add from USA Staffing option will open as PDF in a new tab when viewed within the New Hire record. Also, history entries will be visible in the document viewer to include who added the document and who has viewed the document and/or made changes to the *Document Type*. [https://help.usastaffing.gov/USAS/index.php?title=Viewing\\_a\\_new\\_hire\\_document](https://help.usastaffing.gov/USAS/index.php?title=Viewing_a_new_hire_document)
- The following forms have been added in USA Staffing:
	- o CBPHC 4-4 OPR Criminal Investigator Mobility Agreement
	- o DFAS PPF-1 DFAS Probationary Period Memorandum for Newly Appointed Supervisors and Managers
	- o DOJ ATR PED Reporting Loss or Theft of Portable Electronic Devices
	- o DOJ OIG III-100-5 Mobility Agreement
	- o OFI 86C Special Agreement Check
	- o VA 10-0459 Credentialing Release of Information Authorization
	- o VA SYS 01 VA Systems Enrollment Form
- The following forms have been updated in USA Staffing:
	- o CC 3005
	- o CC 3011
	- o SECNAV 5512-1
	- o TSP 1

#### <span id="page-5-1"></span>Selective Service System Interconnection

• The first 20 characters of the New Hire's Last Name will be sent to SSS. This will help reduce the number of Error 99s seen by new hires with last names longer than 20 characters.

## <span id="page-5-2"></span>**Hiring Manager Functionality**

- **O** Completed a full redesign of the Hiring Manager's interface to make it easier for HM users to identify items requiring attention and allow for more robust tracking of Hiring Actions and New Hires. The new interface includes a dashboard with three main content areas:
	- o Assignments: Includes all Reviews to which a Hiring Manager is assigned. As a default, the Assignments section will include an overall count of all assignments in an Active Status, a sub-count of all assignments that are *Past Due*, and a sub-count for *Due Soon* which includes a count of assignments that will be due within the next three days. Managers may do additional filtering based on Assignment Type or Assignment Status to further expand or narrow results. In addition, managers may perform a keyword search against *Position Title, Assignment Name*, or *Due Date*. All results may be sorted by *Due* Date, Position Title, Assignment Name, or Assignment Type.

<https://help.usastaffing.gov/HiringManager/index.php?title=Assignments>

- o *Positions Being Filled*: Includes all requests to which a Hiring Manager has access. As a default, the Positions Being Filled section will include an overall count of requests where the manager is the Requester, a sub-count of all requests that are *Incomplete*, and a sub-count of all requests that have a Selection Made. Managers may do additional filtering based on Request Status, Hiring Manager name, Location, Hiring Organization, Series, Pay Plan, and/or Grade to further expand or narrow results. Managers may also perform a keyword search against Position Title, Selected Applicant, or Request Number. All results may be sorted by Request Number, Position Title, Start Date, Selectee Name, Request Status, or Selectee Name. [https://help.usastaffing.gov/HiringManager/index.php?title=Positions\\_Being\\_Filled](https://help.usastaffing.gov/HiringManager/index.php?title=Positions_Being_Filled)
	-
- o Position Descriptions. Includes all Position Descriptions in a Published Status to which a Hiring Manager user has access. Managers may do additional filtering based on Hiring Organization, Series, Pay Plan, or Grade. Managers may perform a keyword search against Position Title or Position Description Number. All results may be sorted by Grade, Last Modified Date, Position Description Number, Position Title, Series, or Status. [https://help.usastaffing.gov/HiringManager/index.php?title=Position\\_Descriptions](https://help.usastaffing.gov/HiringManager/index.php?title=Position_Descriptions)
- o The updated Hiring Manager interface also refreshed how managers can update personal profile details including Name, Position Title, Address, and contact details. [https://help.usastaffing.gov/HiringManager/index.php?title=Hiring\\_Manager\\_Profile](https://help.usastaffing.gov/HiringManager/index.php?title=Hiring_Manager_Profile)
- Submitting a Hiring Action will take HM users to the Positions Being Filled page on the updated Hiring Manager Dashboard. <https://help.usastaffing.gov/HiringManager/index.php?title=Dashboard>
- Added the ability to view and download HM Viewable (Hiring Manager viewable) documents associated with a Position Description. [https://help.usastaffing.gov/HiringManager/index.php?title=Position\\_Descriptions](https://help.usastaffing.gov/HiringManager/index.php?title=Position_Descriptions)
- Added start date information to the *Positions Being Filled* tile on the Hiring Manager dashboard.
	- $\circ$  If a request is complete and the new hire has an established start date, the *Start Date* will be displayed.
	- o If a Request is not complete and the new hire has a projected start date, a *Projected Start Date* will be displayed.
	- o If a new hire does not have an established start date, Not Established Yet will be displayed. Sorting by Start Date will include both projected and set start dates. [https://help.usastaffing.gov/HiringManager/index.php?title=Positions\\_Being\\_Filled](https://help.usastaffing.gov/HiringManager/index.php?title=Positions_Being_Filled)
- Removed re-redirect pages for the following actions:
	- o Returning a Review will take HM users to the Assignments page on the updated Hiring Manager Dashboard.
- Added a section titled Job Announcements under the Position Settings section on the Hiring Manager Request page. If there are no announcements, the following message will display: "There are no Job Announcements associated with this Request." If there are announcements associated with the Request, the following information will display for each Announcement:
	- o Announcement Number
	- o Vacancy Position Title
	- o Locations
	- o Open Date
	- o Close Date
	- o Status

o View Announcement - this hyperlink will open the Announcement in USAJOBS [https://help.usastaffing.gov/HiringManager/index.php?title=Opening\\_a\\_request](https://help.usastaffing.gov/HiringManager/index.php?title=Opening_a_request)

## <span id="page-7-0"></span>**Administrative Functionality**

#### <span id="page-7-1"></span>**Customers**

• Added the following validation message to ensure each Agency Reference Code is unique within a USA Staffing Organization and prevent duplication: "Agency Reference Code must be unique within an Organization. This Agency Reference Code already exists for {Customer Name}. Please enter a unique Agency Reference Code." [https://help.usastaffing.gov/USAS/index.php?title=Create\\_a\\_New\\_Customer](https://help.usastaffing.gov/USAS/index.php?title=Create_a_New_Customer) [https://help.usastaffing.gov/USAS/index.php?title=Edit\\_Customer](https://help.usastaffing.gov/USAS/index.php?title=Edit_Customer)

#### <span id="page-7-2"></span>**Competency Networks**

Added the ability to filter Competency Networks by *Owning Office* to assist users in finding competency networks they have access and permission to edit. Note: This new filter replaces the *Customer* filter. [https://help.usastaffing.gov/USAS/index.php?title=Manage\\_Competency\\_Network](https://help.usastaffing.gov/USAS/index.php?title=Manage_Competency_Network) [https://help.usastaffing.gov/USAS/index.php?title=Filtering\\_competency\\_networks](https://help.usastaffing.gov/USAS/index.php?title=Filtering_competency_networks)

#### <span id="page-7-3"></span>**Notification Templates**

- Added a data insert for *Duty Location Postal Code* to Onboarding notifications under the available data inserts Position section.
- Added a data insert for *Current Date* to Onboarding notifications under a new available data inserts section titled System. This data insert will display in MM/DD/YYYY format.
- Moved the Logged In User Name data insert from the Contacts to the new System data inserts section. [https://help.usastaffing.gov/USAS/index.php?title=Data\\_Inserts](https://help.usastaffing.gov/USAS/index.php?title=Data_Inserts)
- Clarified the Tentative Job Offer Declination and Official Job Offer Declination emails to refer to new hires created from either a manual onboarding request or through a certificate. [https://help.usastaffing.gov/ResourceCenter/images/6/69/Quick\\_Reference\\_Guide\\_for\\_System\\_Generated\\_E](https://help.usastaffing.gov/ResourceCenter/images/6/69/Quick_Reference_Guide_for_System_Generated_Emails_-_Sept_2022.pdf) mails - Sept 2022.pdf

#### <span id="page-7-4"></span>**Tasks**

• Added the following error message when users with *Delete Task Templates* permission attempt to delete a task previously (not currently) assigned to a new hire record: "This task template was previously assigned to a new hire and cannot be deleted."

[https://help.usastaffing.gov/USAS/index.php?title=Deleting\\_a\\_task\\_template](https://help.usastaffing.gov/USAS/index.php?title=Deleting_a_task_template)

#### <span id="page-7-5"></span>**Workflows**

Staffing workflows will be retired (rather than deleted) when they are associated with a Request Staffing Approach. Retired workflows can be reactivated if needed. Buttons in this area operate dynamically. If the workflow is not associated with a *Request Staffing Approach*, a *Delete* button displays instead of the *Retire* button.

[https://help.usastaffing.gov/USAS/index.php?title=Workflow\\_Properties](https://help.usastaffing.gov/USAS/index.php?title=Workflow_Properties) [https://help.usastaffing.gov/USAS/index.php?title=Retiring\\_a\\_workflow](https://help.usastaffing.gov/USAS/index.php?title=Retiring_a_workflow)

<span id="page-7-6"></span>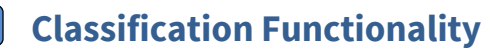

No updates.

#### **USA Hire Functionality**

<span id="page-8-0"></span>A Added an option titled Send USA Hire reminder notifications once announcement closes under the USA Hire Settings section on the Assessment Package Settings page. This option will be enabled by default. Users who have the USA Hire - Edit Notification Settings permission will have the option to disable it. When enabled, USA Staffing will automatically send a reminder notification to any remaining PA applicants the morning after the announcement has closed to encourage them to complete the USA Hire assessments. **Note:** This setting cannot be enabled when using the *Dynamic Window* option or the *Send custom USA Hire notifications after* application submission option is enabled. Also, reminders will not be sent out on vacancies where a USA Hire Hold is applied or for applicants who have a reasonable accommodation claim that has not yet been adjudicated.

[https://help.usastaffing.gov/USAS/index.php?title=Assessment\\_Package\\_Settings](https://help.usastaffing.gov/USAS/index.php?title=Assessment_Package_Settings)

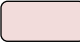

### <span id="page-8-1"></span>**Reporting and Analytics**

[Reporting and](https://help.usastaffing.gov/ResourceCenter/index.php/Reporting_and_Analytics) analytics enhancements can be reviewed in the Release Notes section of the Reporting and [Analytics](https://help.usastaffing.gov/ResourceCenter/index.php/Reporting_and_Analytics) page on the [USA Staffing Resource Center.](https://help.usastaffing.gov/ResourceCenter/index.php?title=USA_Staffing_Resource_Center)